TO:EPSON 愛用者

FROM:EPSON 客服中心

主題敘述:原廠連續供墨系統 EPSON L565 透過 MAC 接收傳真的設定方式

## 適用機型:原廠連續供墨系統

(以原廠連續供墨印表機 L565, MAC10.12 為例)

步驟 1、點選右上角 Apple 圖示 -> 系統偏好設定將 L565 傳真的裝置加入至電腦內, 點選左下 [ + ] 號加入印表機「FAX L565 Series (USB)」。

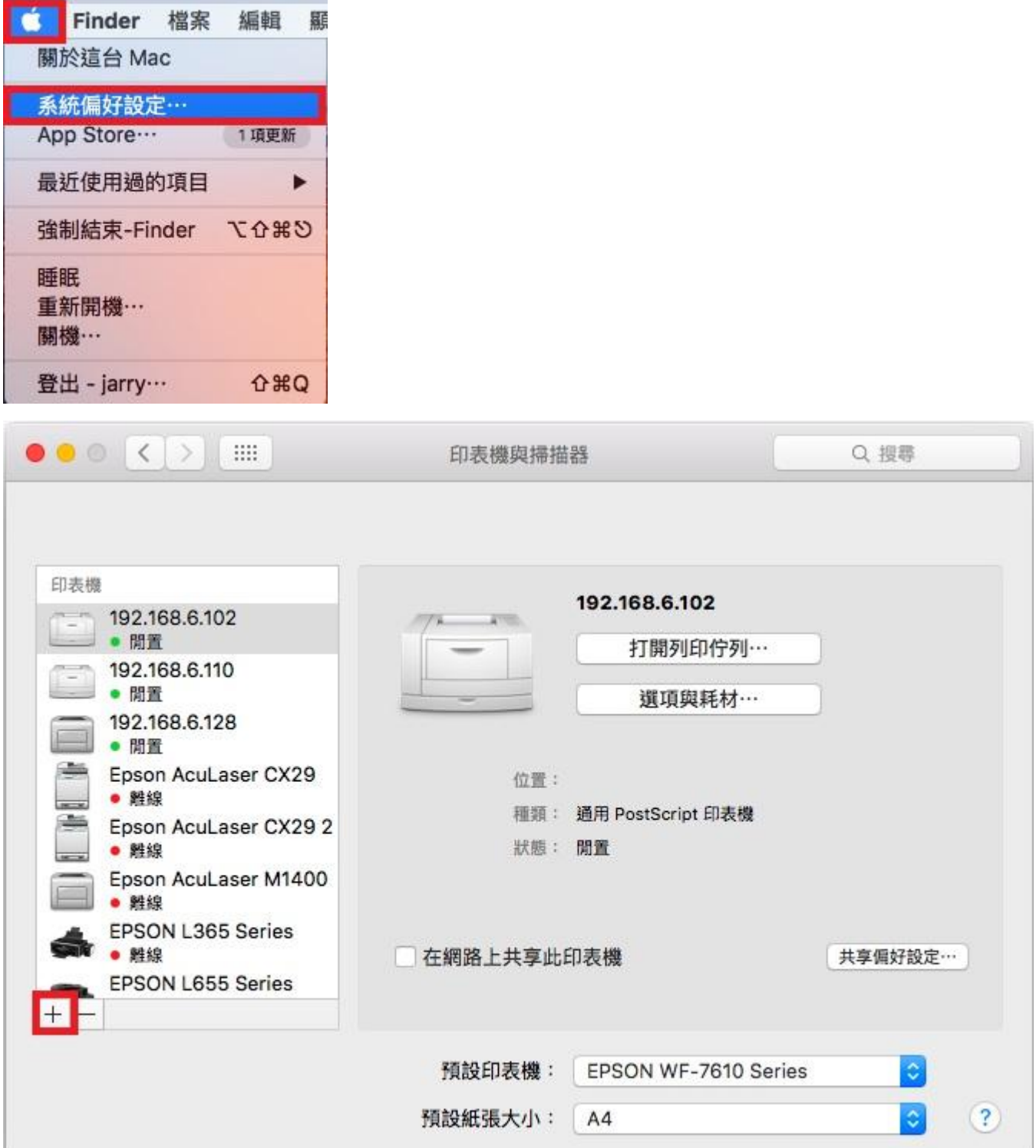

步驟 2、選擇 FAX L565 Series(USB)圖示,在右邊窗格點選「選項與耗材」。

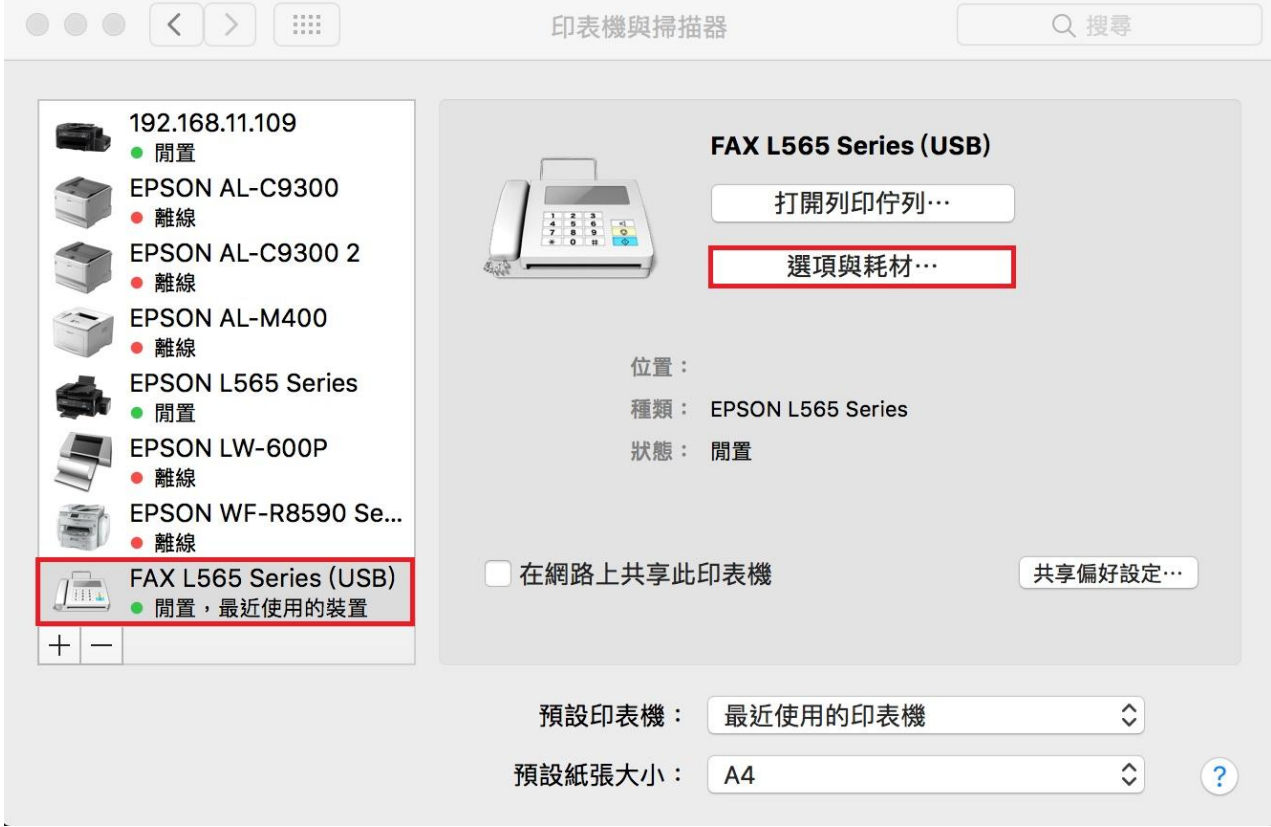

步驟 3、選擇「工具程式」,並點選「打開印表機工具程式」, 即可開啟 Fax Utility 工具程式。

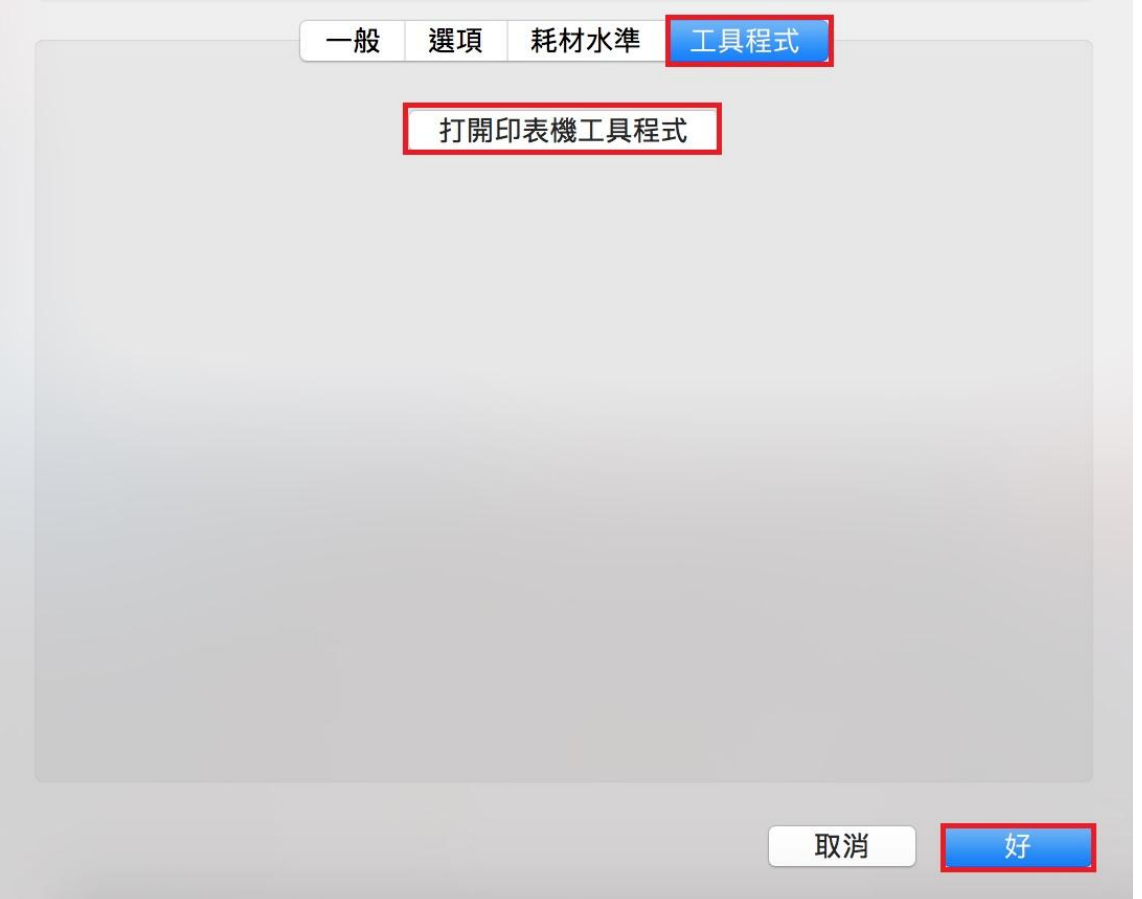

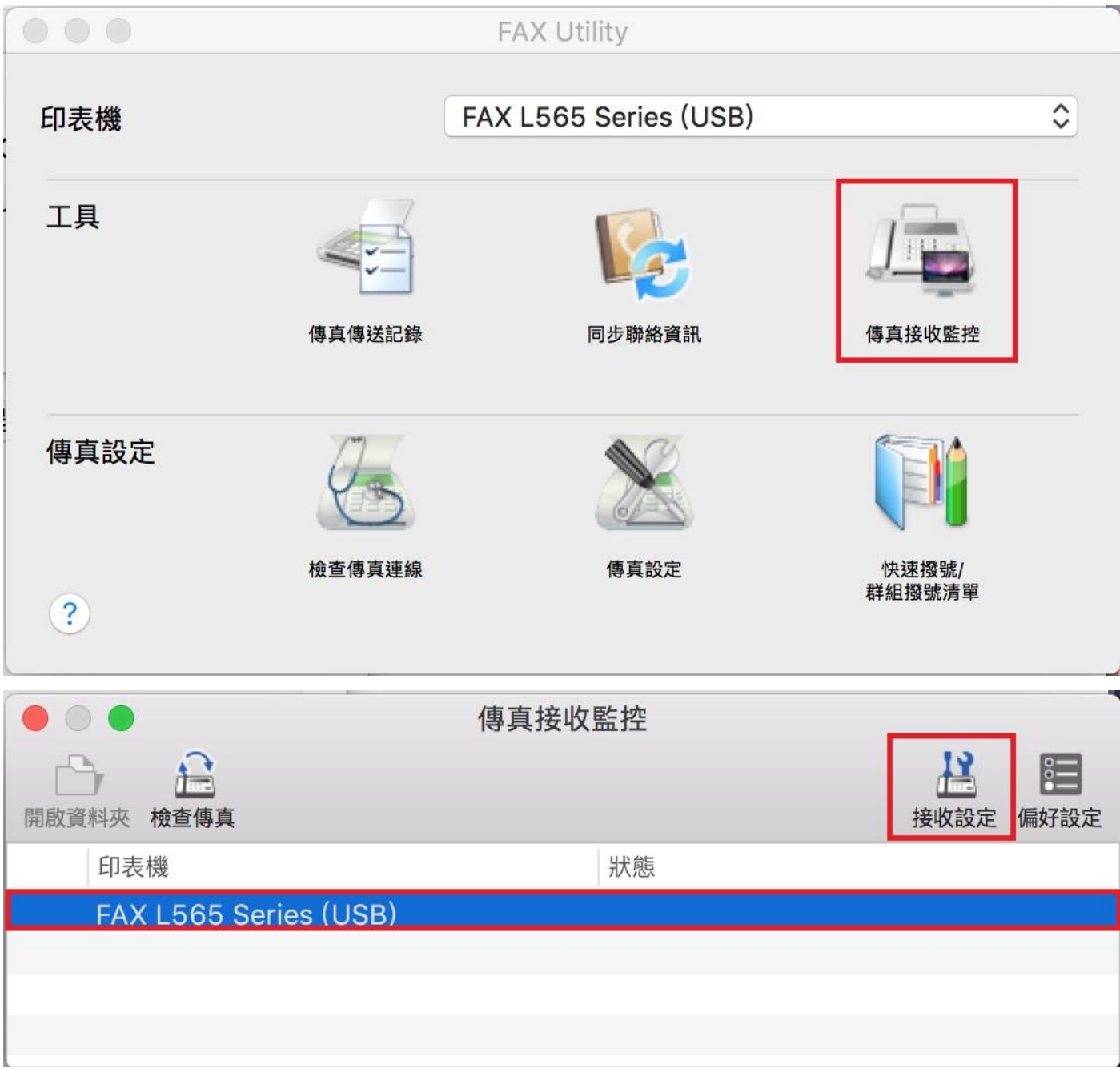

步驟 5、待印表機資訊接收完成,

即可設定傳真接收後,是否儲存在電腦上(可自行指定傳真儲存的位置)。

※選擇「不要儲存傳真」,接收後的傳真會直接列印出來。

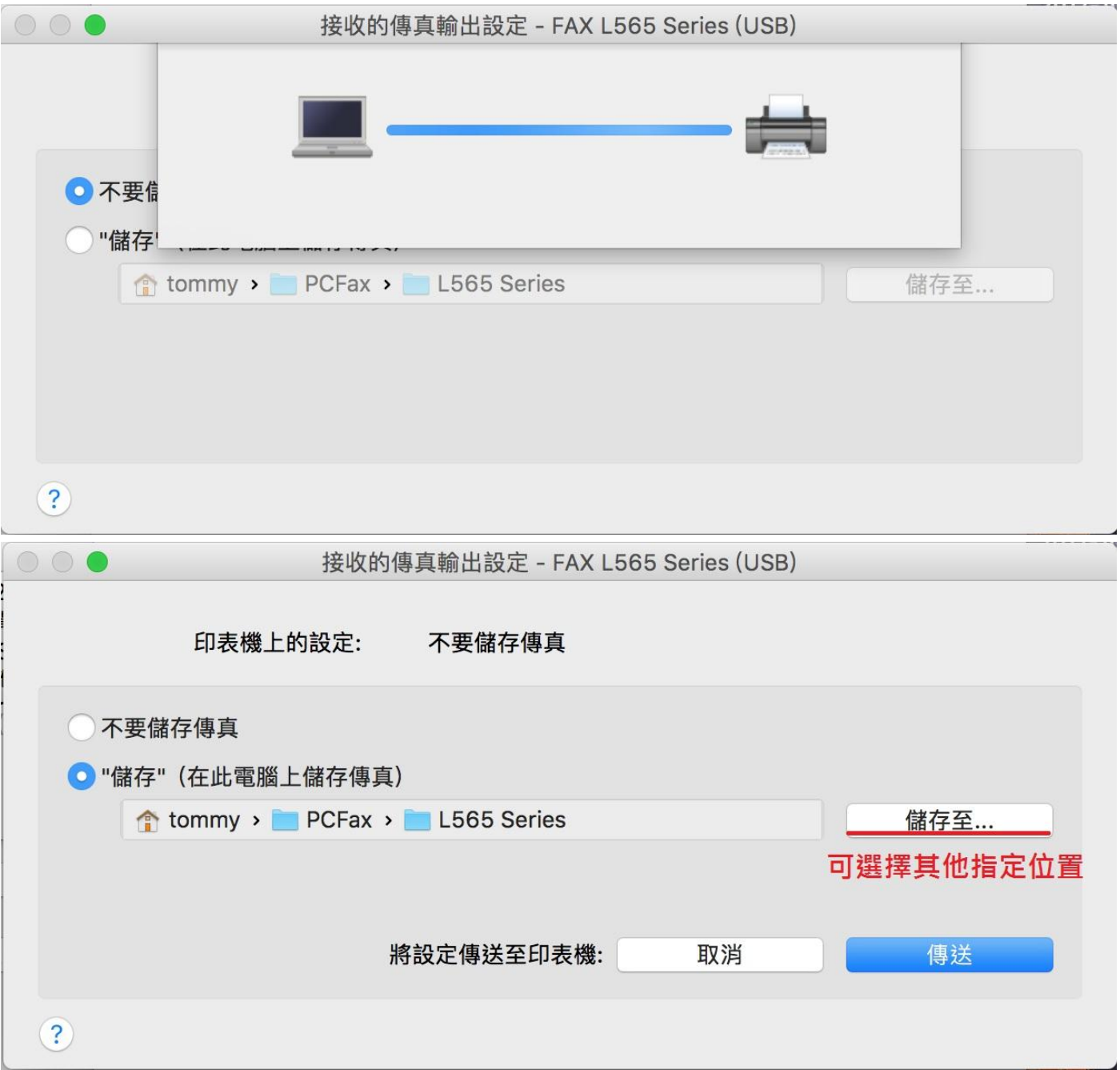